**NSA1\_-TX01B-E/S-E NSA1\_-TX1\_B-E/S-E NSA-CPU\_-E NSA-TY\_B/S**

# **DyaloX Industrial PC**

# **QUICK START GUIDE**

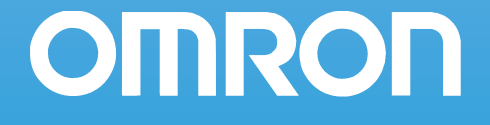

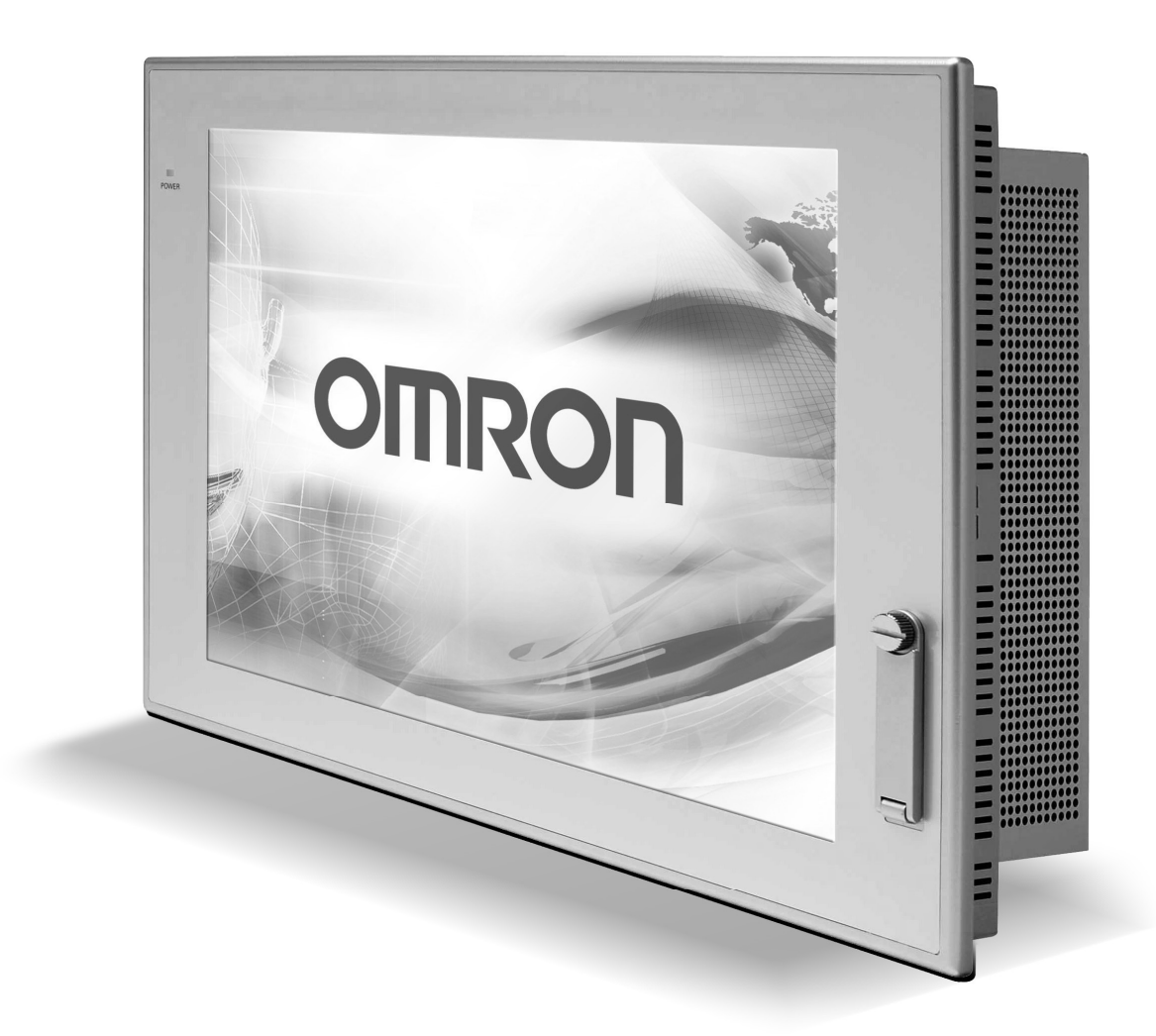

# **Quick Start Guide DyaloX Industrial PC**

### **Content**

This Quick Start guide provides you a quick introduction to the DyaloX Industrial PC. All general topics are introduced and the most used items are explained briefly.

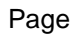

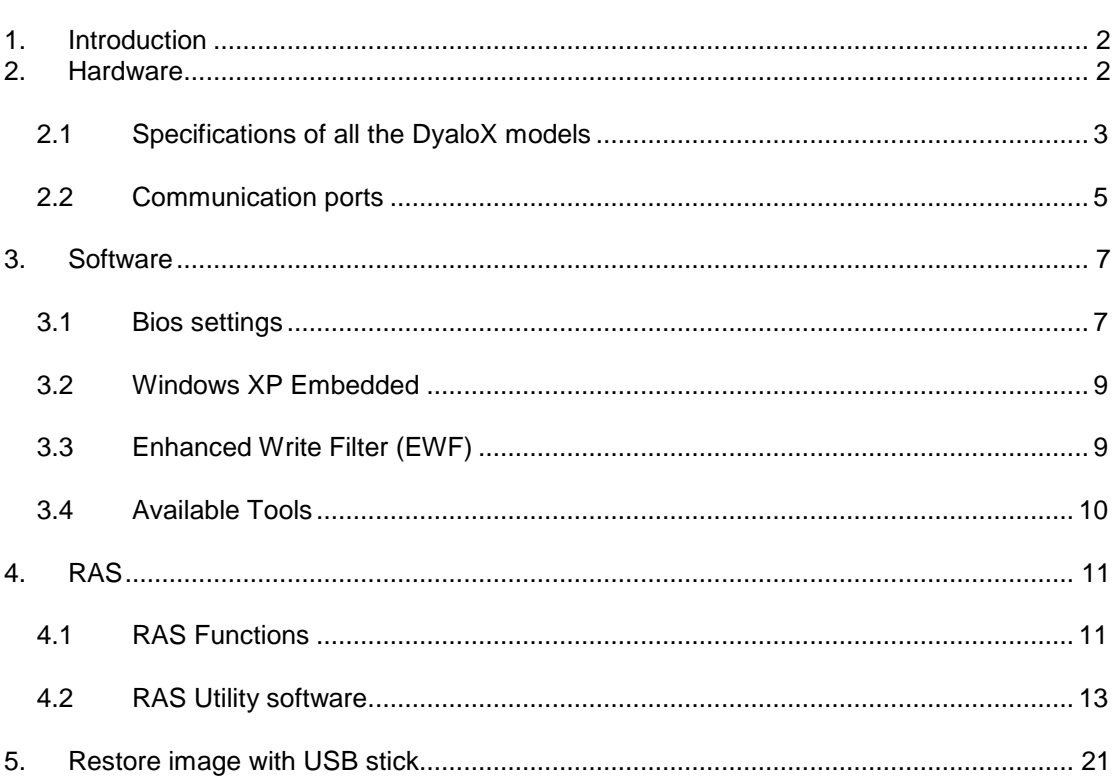

For more information we refer you to the manuals and datasheets below:

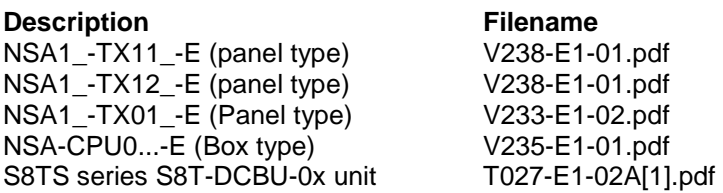

### **1. Introduction**

The Omron DyaloX Industrial PC is an industrial designed PC platform specifically created for operating 24/7 in even the most demanding industrial environments. The DyaloX also features an Omron designed RAS (Reliability, Availability and Serviceability) solution in which a built-in RAS board, interfaced by RAS utility software, continually monitors and logs the status of the IPC.

The DyaloX Industrial PC's are delivered with a pre-installed extended version of the Windows XP Embedded operating system.

Features of the DyaloX:

- Industrial-grade 600MHz or 1.3 GHz Intel Celeron® M CPU
- Disk-On-Module silicon storage
- Fan-Less heat sink cooling
- Unique Embedded RAS solution
- Extended version of Windows XP Embedded
- Compact Flash slot for memory expansion
- Ethernet, serial, PS/2 and USB connectors
- Two PCI slots
- Beautiful TFT touch screen (IP65F)
- Slim and robust design

### **2. Hardware**

We distinguish the DyaloX in two types:

Panel Type (NSA1\_-TX...\_-E), available in 12 and 15 inches. The Touch screen and CPU are integrated in one product.

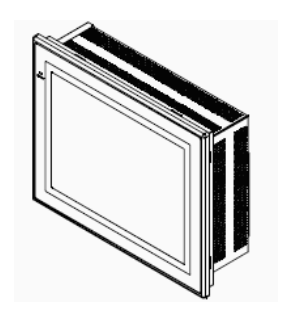

Box Type (NSA-CPU0 -E), available in 15 and 17 inches. The Touch screen and CPU are separated from each other and connected through USB and DVI. It is possible to mount both as one Panel computer again.

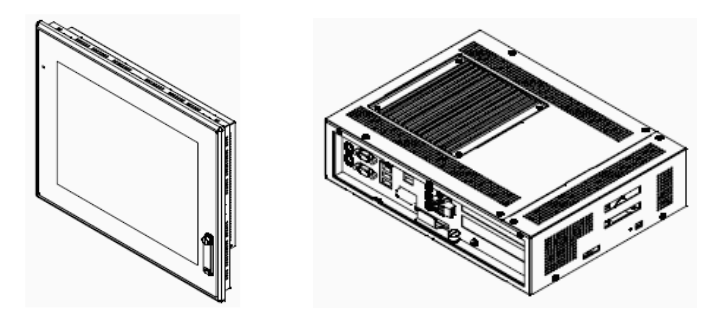

### 2.1 Specifications of all the DyaloX models

#### **Main specifications**

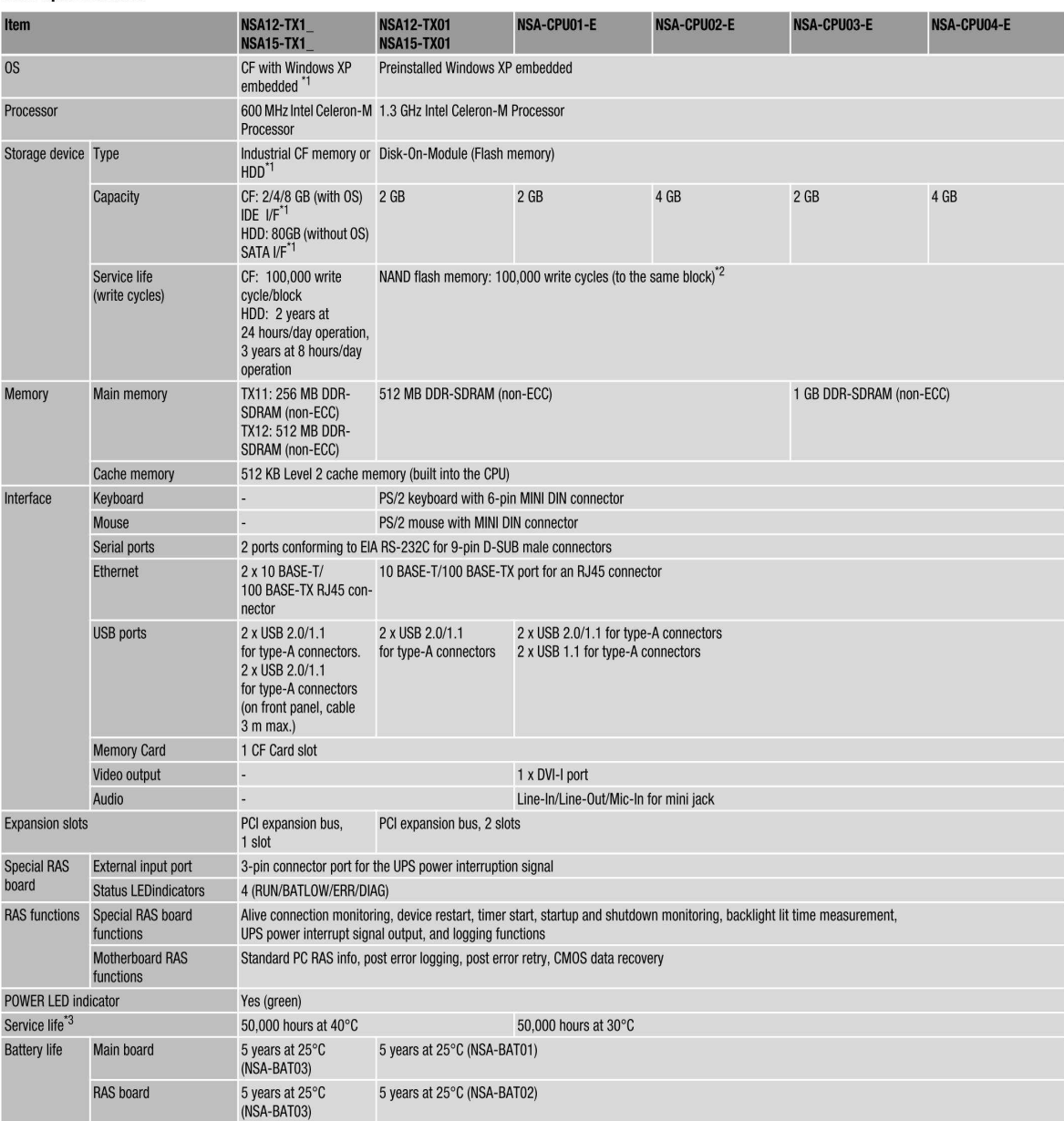

 $*1$  Sold separately<br> $*2$  Calculate condition<br>Free area:

Exalculate condition<br>
Free area: 500 MB (\*excluding OS&Application)<br>
Overwrite data size/time: 0.5 MB/time<br>
Overwrite times/day: 10,000 times/day<br>
MTBF: (500 MB \*100,000 times) / (0.5 MB \*10,000 times/day) = 10,000 days =

#### **Touch panel specifications**

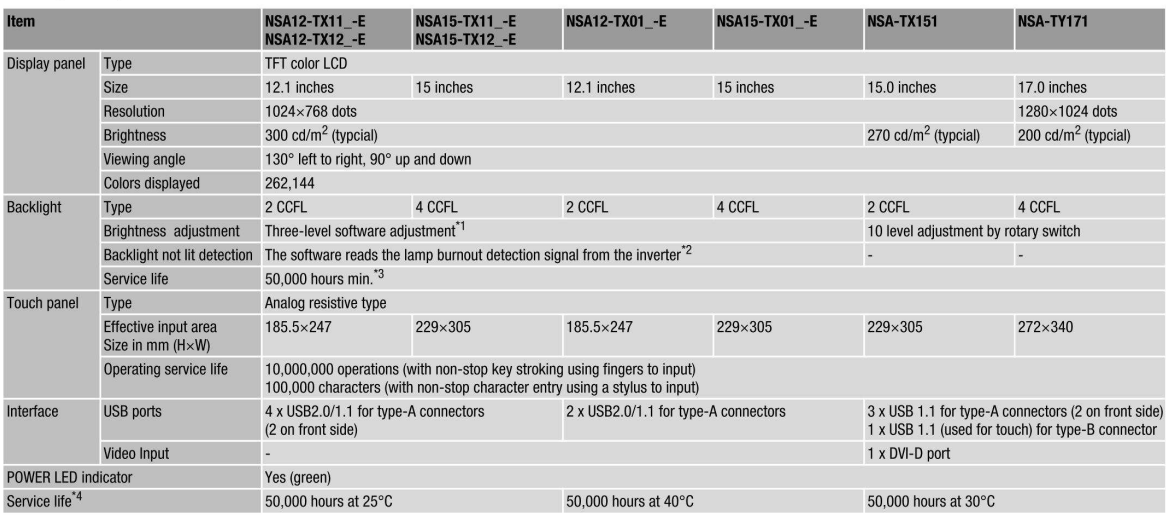

<sup>11</sup> The contrast cannot be adjusted significantly.<br><sup>12</sup> It is not the service life, but rather lamp failure due to hardware problems such as a broken wire that is detected. Backlight not lit detection means both backlight

#### **General specifications**

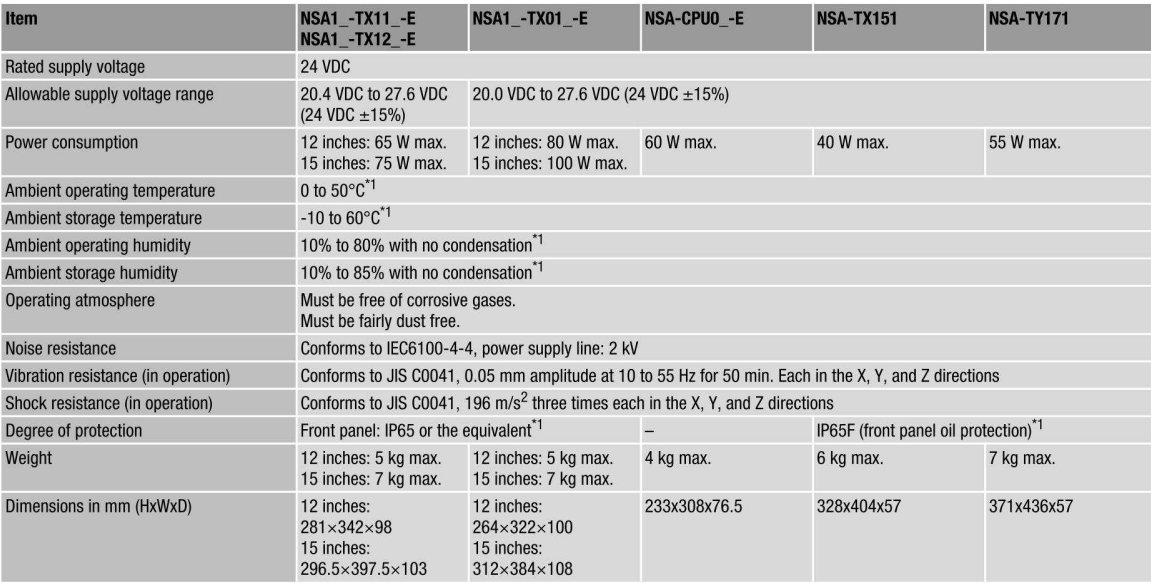

\*1 For more information, please check the user manual.

#### **CF & HDD**

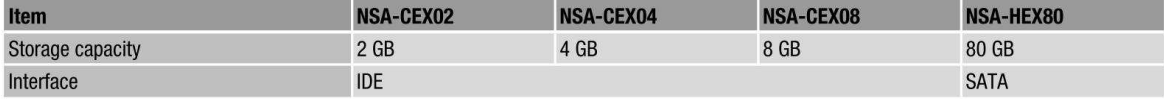

#### **DyaloX** ordering information

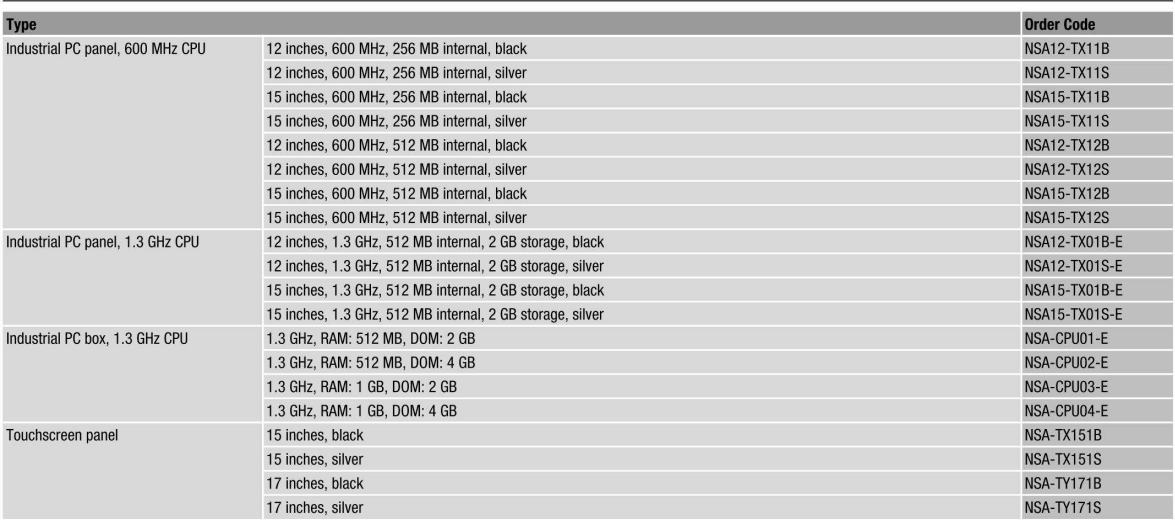

#### **Accessories**

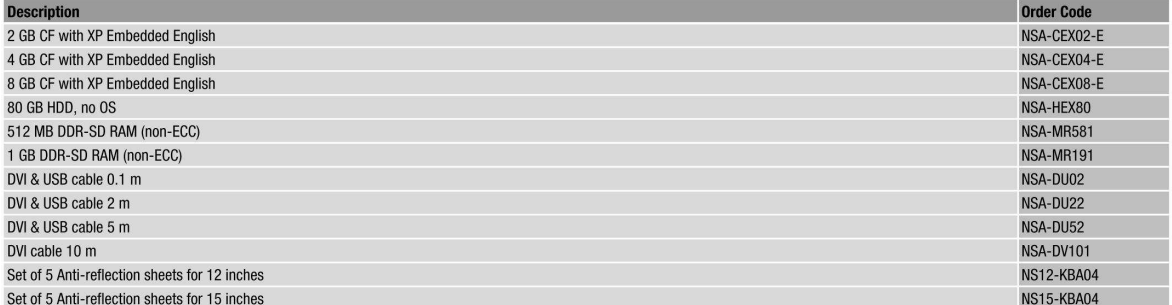

### **2.2 Communication ports**

Pinning of the male RS-232C connector (COM port 1 and 2).

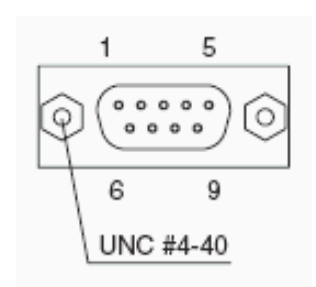

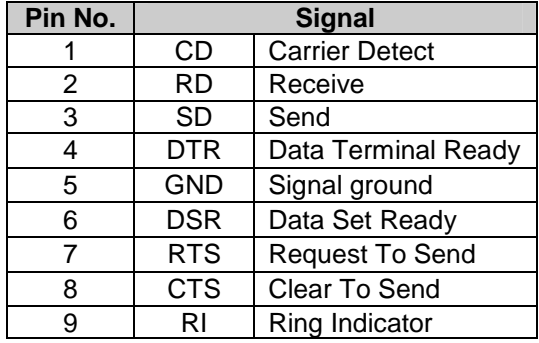

The following Dip Switches can be set for the DyaloX IPC. To set the Dip Switches remove the side cover of the DyaloX IPC on the LED side.

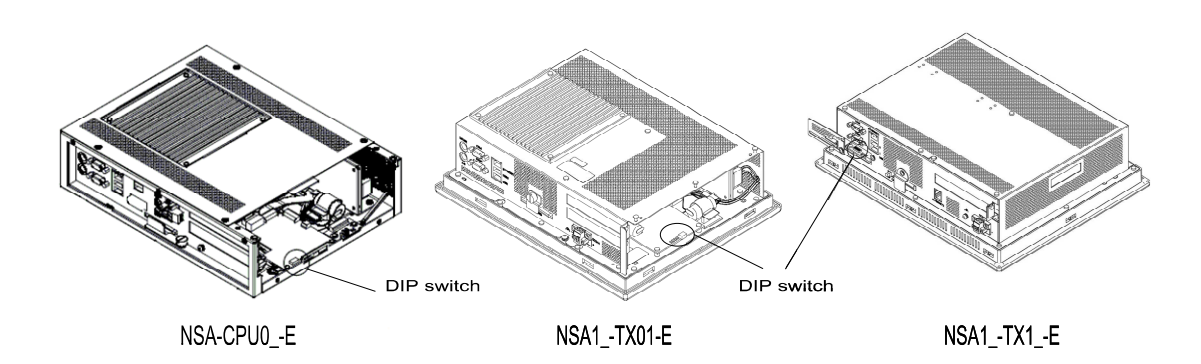

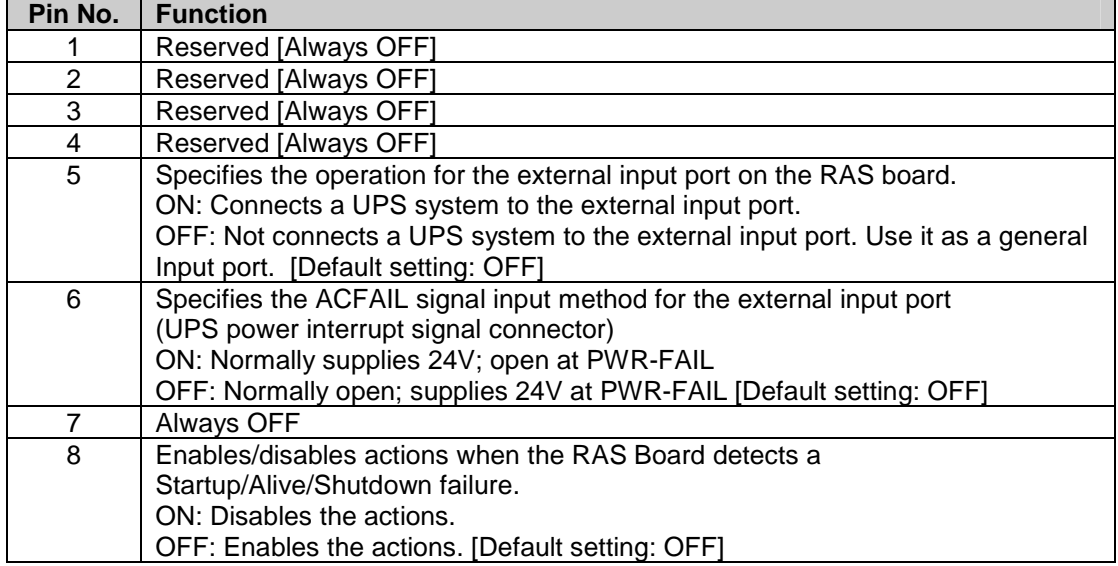

UPS Power Interrupt Signal Connector

This port can be used to notify the DyaloX IPC that a UPS has become active and starts to supply the power.

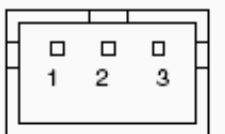

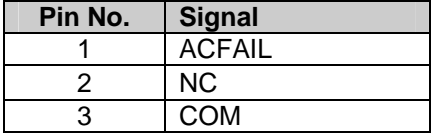

Note: Set the ACFAIL input voltage to 24V ±10% (10 mA max.). Connector: S3B-PH-K-S (JST)

Omron also supplies a backup power supply which can act as a UPS. This is the S8TS series power supply with the S8T-DCBU-0x unit. This unit is connected to a battery pack which can supply 24VDC for a long time.

The S8T-DCBU-0x unit has an output that can be connected to the Power Interrupt Signal Connector of the DyaloX IPC.

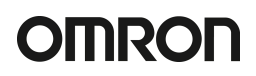

### **3. Software**

The DyaloX IPC is installed with Microsoft® Windows XP Embedded SP2. This modular operating system is based on Microsoft® Windows XP Professional. Omron has carefully selected the items needed to give you flexibility to run and use many different kinds of software, but still be able to give you the best reliable operating system for industrial use.

### **3.1 Bios settings**

In some occasions it might be needed to change some BIOS settings. All BIOS menus are explained in detail in the manual of the DyaloX. Below you find some basic information.

Perform the actions below to enter the BIOS setup menu.

When this message is displayed: Press <F2> to enter SETUP.

1. Press the F2 Key while the message box is displayed to launch the setup menu.

2. The Main Setting Screen will be displayed. Note: You must enter a password if one has been set.

3. Use the Down, Left, or Right Arrow Key to go to the next item and use the Enter Key to select the item.

Select the Exit Screen to exit from the setup menu.

Note: The RAS Board's startup monitoring is performed (when enabled) even during BIOS setup. Disable the Start-up monitoring function when making the BIOS settings. If the startup monitoring function cannot be disabled, turn ON pin 8 of the DIP switch to disable the Action on Failure function.

### **3.1.1 BIOS Setup Menu Keys**

BIOS setup items can only be set from a keyboard. The following table lists the keys that are available from the BIOS setup utility and how to use them.

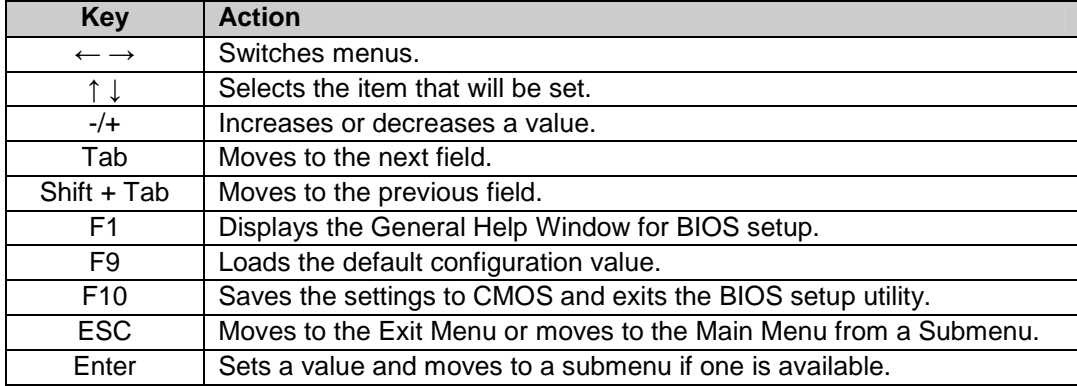

#### **3.1.2 Advanced menu**

In the Advanced menu there are some settings you might need or want to use. They are explained in the table below.

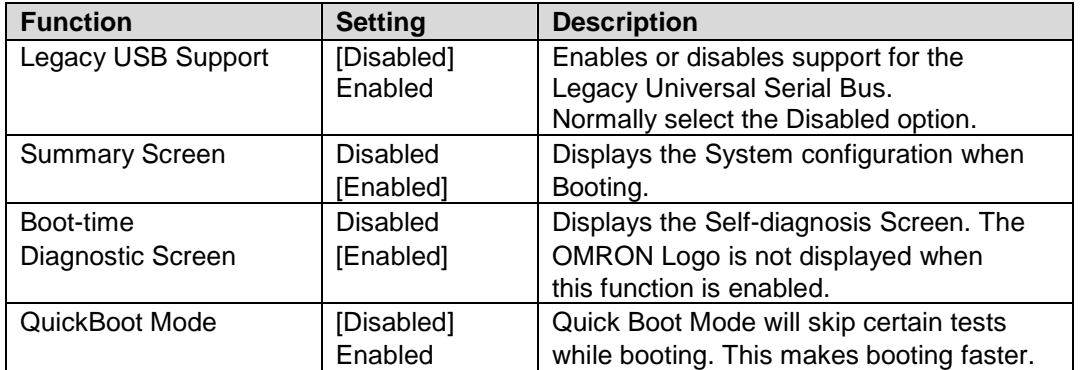

#### **Keyboard Features**

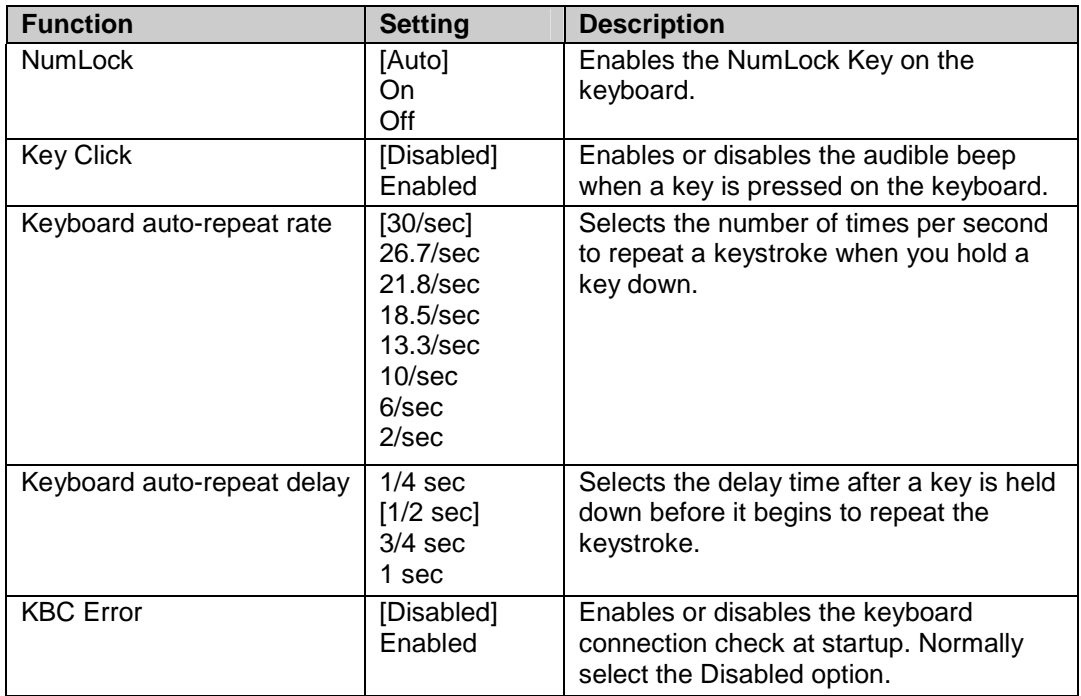

#### **Power**

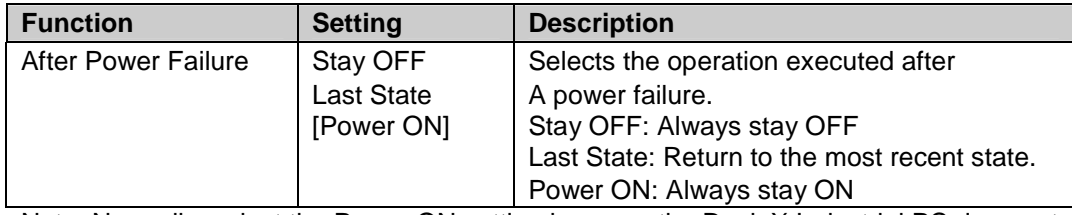

Note: Normally, select the Power ON setting because the DyaloX Industrial PC does not have a START switch.

#### **Boot**

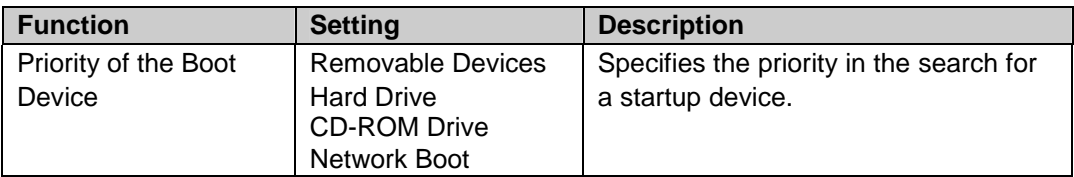

Note: Press the Enter Key to show additional devices when the setting has a plus (+) sign.

### **3.2 Windows XP Embedded**

Windows XP Embedded for the DyaloX IPC contains the following software:

- .NET Framework 2.0
- Internet Explorer
- Visual Basic Runtime Library files v5.0 & v6.0
- C Runtime Library (4.0.1183.1)
- Remote Desktop support

Remarks on configuring Windows XP Embedded:

- The Windows firewall is enabled when the product is shipped from the factory. Make the appropriate settings as required.
- The administrator password is not set when the product is shipped from the factory. Set a password as required. If a password has been set, however, a keyboard will be required when logging on.
- To use a USB-connected floppy disk drive, keyboard, or mouse when starting Windows to update the BIOS or recover the Windows system, select Advanced from the BIOS set-up menu and set Legacy USB Support to Enabled.
- Windows XP Embedded is an OS designed for embedded use. Some application programs that operate on the Windows XP Professional OS may not operate on the Windows XP Embedded OS of an DyaloX Industrial PC. In addition, the Windows components cannot be added and deleted by selecting Add or Remove Programs from the Control Panel.

### **3.3 Enhanced Write Filter (EWF)**

The Enhanced Write Filter (EWF) is a special function in Windows XP Embedded that protects a volume from write access. When you enable EWF for a certain volume you prevent any data to be saved to the storage disk. Instead all data is saved to the RAM. This means when you reboot the IPC the data is lost.

EWF provides the following features:

- Write protects one or more partitions on your IPC
- Keep original disk contents
- Data can be saved while EWF is disabled (commit) using EWF API

By default the EWF is disabled. You should be careful when big amount(s) of data is involved as RAM is used to store it.

Some EWF commands you can use:

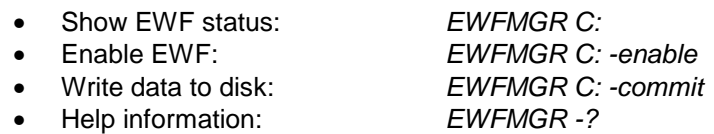

More information on EWF can be found in Appendix 2 of our manual or on: http://www.microsoft.com/embedded

### **3.4 Available Tools**

From the Start menu – All Programs – UPDD, there are several tools available. These tools will be shortly explained here.

Universal Pointer Device Driver (UPDD) software allows you to configure pointer devices used with the Industrial PC. Normally you will probably use the touch screen, but it is possible to use mouse and other devices also.

#### **Calibrate**

With this tool you can calibrate the touch screen. Start the program and follow the instructions.

#### **Event Selector**

The Event Selector is a simple tool to switch the pointer from the left to the right (mouse click) touch function. This tool can show a small window to easily use it and it can display an icon in the toolbar.

Beside this tool there is another way to use the right mouse click, by pressing the touch area for a defined time. Please contact your local Omron representative in case you want to use this functionality.

#### **Test tool**

This is a simple tool to test the touch grid of the Industrial PC.

#### **Configuration Settings**

This software allows you to configure the way you want to use the pointer device on the Industrial PC. You can also configure some display options with this tool.

#### **On-Screen Keyboard**

Windows XP Embedded provides a possibility to input alphanumeric characters from the touch panel. It acts as a standard keyboard on the screen. To start this on-screen keyboard, go to Start – All Programs – Accessories – Accessibility – On-Screen Keyboard. This keyboard does not work when you need to login into Windows XP Embedded.

# **OMROD**

### **4. RAS**

RAS stands for Reliability, Availability and Serviceability and is a specific OMRON designed solution for the DyaloX to make it a true Industrial PC. Inside the DyaloX Industrial PC series, a separate board, interfaced by embedded RAS utility software, continually monitors the motherboard. Because this unique RAS board is a stand-alone board, it can gather data from the motherboard no matter what the Operating System or hardware conditions of the DyaloX are. The RAS solution can notify you when unstable hardware or software conditions are detected. It can if needed take action to automatically resolve the failure and enables you to investigate the causes of the failure.

Warning threshold levels can be set manually in the RAS utility. Data logged at time of failure, such as motherboard temperatures, voltages, date and time, and other relevant data can be uploaded from the RAS board for analysis.

So whatever the reason for failure, the RAS board is able to provide a system snapshot just before failure occurs. By analyzing the log data, the trend and cause of failures can be quickly found and rectified for higher reliability in the future.

The DyaloX Industrial PC series with its RAS functionality will help you achieve the highest possible reliability in your PC Based application(s).

### **4.1 RAS Functions**

The RAS system in OMRON Industrial PC provides the following main functions:

- **Monitoring Function** that constantly monitors the hardware and software of an industrial PC and gives the user failure notification when an error is detected or a failure occurs.
- **Auto-recovery Function** that forcefully shuts down the system when a failure occurs to prevent further faults and reboot the system for recovery.
- **Logging Function** that saves events in operating an industrial PC (such as Power Supply ON/OFF, OS startup/shutdown, etc.), system status when a failure occurs and conditions of the Motherboard (temperature, power supply) onto the RAS Board's power-backed-up memory.
- **Log Analysis Function** that analyzes cause and/or tendency of failures using numerous amounts of logs saved on the memory.

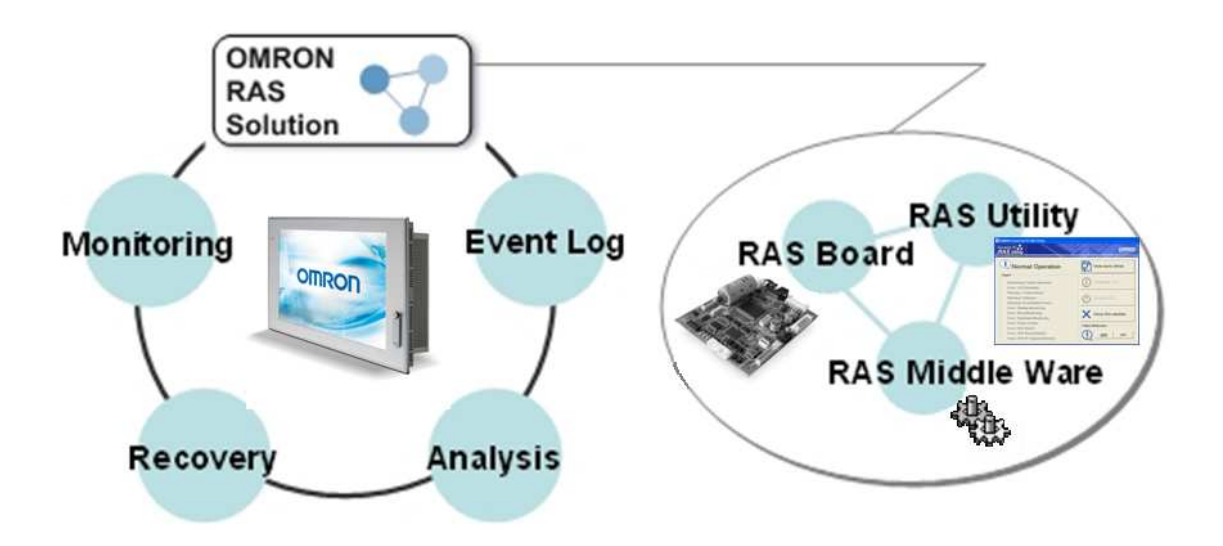

### **4.1.1 Monitoring and Auto-recovery**

#### **Monitoring Functions**

The RAS functions enable users to monitor operation status and detect failures. The DyaloX provides the following monitoring functions.

- Startup Monitoring: Provides notification of failures that occur while starting (i.e., from turning ON the power supply until startup has been completed).
- Alive Monitoring: Provides notification of failures that occur while the OS is running (i.e., from startup to shutdown).
- Shutdown Monitoring: Provides notification of failures that occur while shutting down or rebooting.
- External Power Supply Under voltage/Interruption Monitoring: Detects abnormal power interruptions for the external power supply.
- Temperature Monitoring: Detects abnormal temperatures in the Motherboard.
- Voltage Monitoring: Detects abnormal power supply voltages in the Motherboard.
- Cumulative Operating Time Monitoring: Detects excessive cumulative operating time.
- RAS Board Monitoring: Detects failures with the RAS Board.
- LCD Monitoring: Detects failures with the LCD.

#### **Action on Failures (forced shut down/forced reboot)**

RAS can take action where a failure is detected. The following functions are provided:

- Rebooting the system automatically when the operating system freezes
- Starting the system and restoring operation automatically after the Motherboard stops because of a failure, such as overheating
- Repeating reboot attempts automatically until the system is successfully activated, if the system hangs-up at startup
- Forcefully terminating the system automatically when the system takes too much time to shut down.

#### **Failure Notification**

The Failure Notification function reports a failure when it occurs or after the system recovers from the failure. It notifies the user of a failure with a pop-up message that allows the user to immediately identify the situation.

- The user is notified of power failure that causes shutdown of the system.
- When the system goes down due to some failure, this function notifies the user of the nature of the failure and the status of the Industrial PC after the system recovers from the failure.
- The user is immediately notified of any abnormal temperature or voltage in the Motherboard.
- The user is notified that LCD Backlight lifetime is nearing its limit.

### **4.1.2 Logging Function and Log Analysis Function**

The system keeps a log of operational events as well as of the status of the Industrial PC (temperature, voltage, etc.) in memory. The logs are saved in the RAS Board memory even if the Industrial PC cannot start due to a failure, so the user can analyze the log based on the information stored in the RAS memory in order to identify the cause of the failure. The RAS Utility includes Filter and Find functions to analyze logs.

These functions allow the user to analyze the logs more effectively by specifying events in a particular period or classifying events in categories.

The RAS Utility allows the user to import/export log files. The user may export log files to save logs to a file on a regular basis. The user may also import log files to compare and analyze past logs with logs currently in the memory or to conduct log analysis on another PC.

### **4.2 RAS Utility software**

The RAS utility software is the GUI to the RAS system. This software informs the user of failures, warnings, and statuses and also allows the user to configure RAS. The RAS utility is started when the users logs in on Windows. The small icon shown in the picture below (icon in red square) shows this.

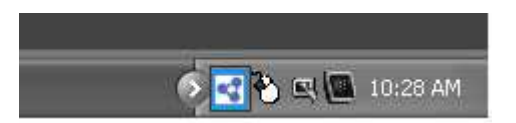

This icon shows the present status of the RAS. With the RAS utility you can also disable the notification of failures.

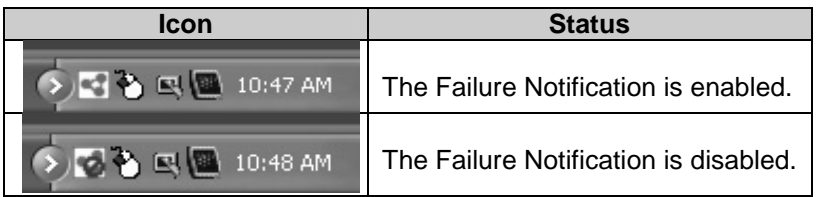

When you click on the RAS icon it will present you a small popup menu.

If you choose "Open" from the menu the main window of the RAS utility will be shown.

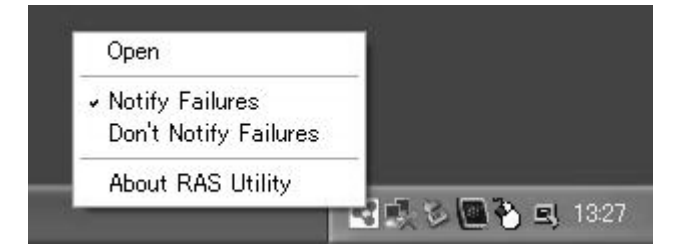

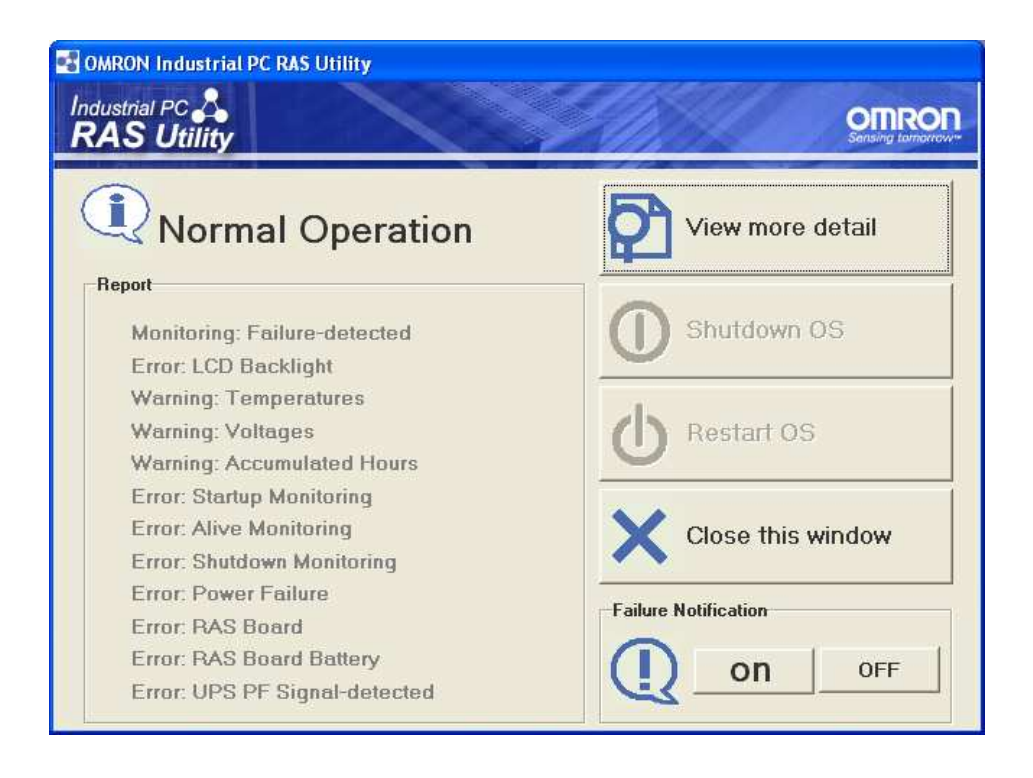

The Main window of RAS has two areas, namely the Status information area and the Operation menu.

#### **Status Information**

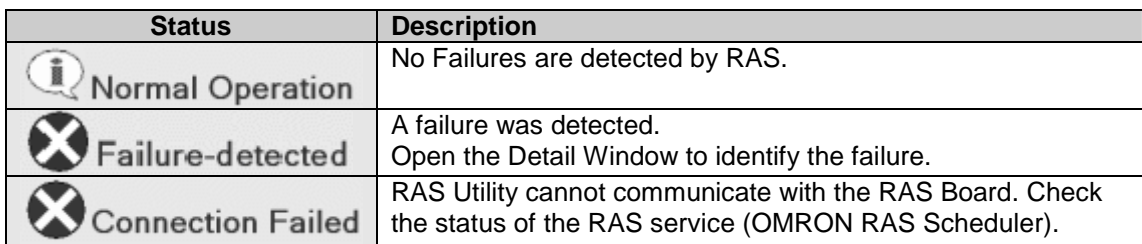

Note: You can check the status of the RAS service by [Control Panel] - [Administrative Tools] - [Services].

#### **The following Failures are detected and notified by RAS**

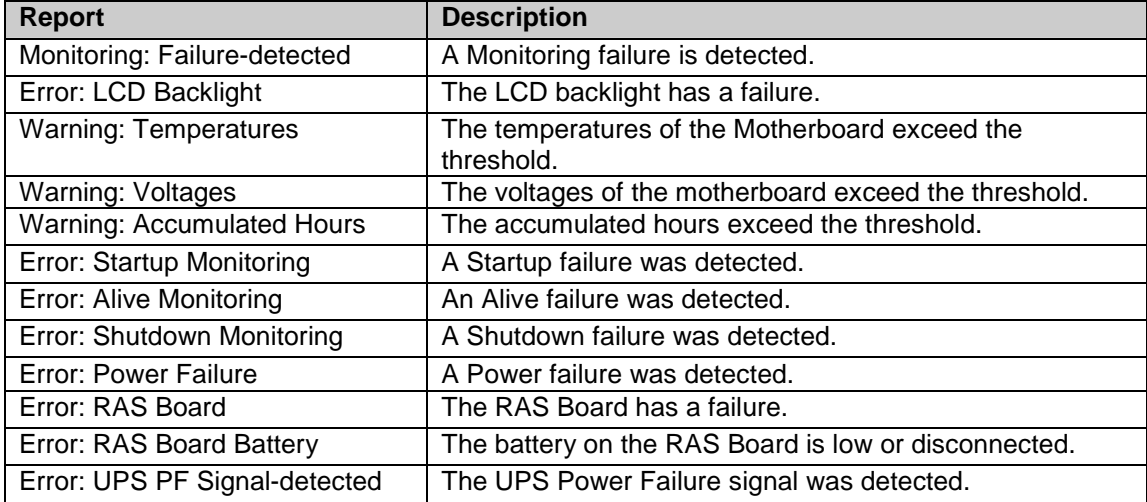

#### **Operation menu**

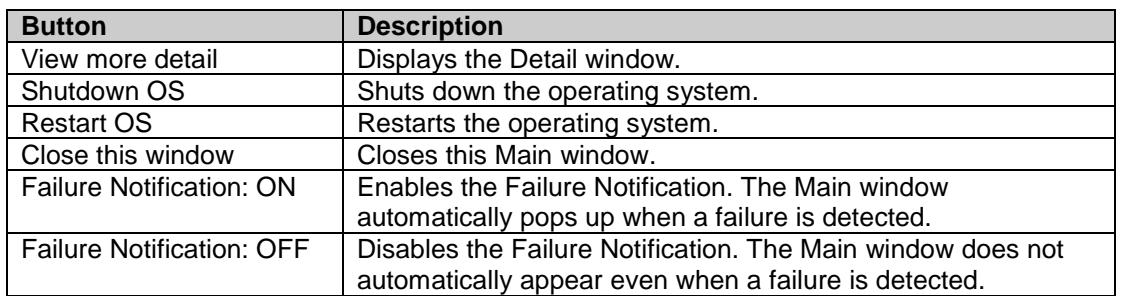

When you choose "View more detail" in the menu, you will see the following popup window:

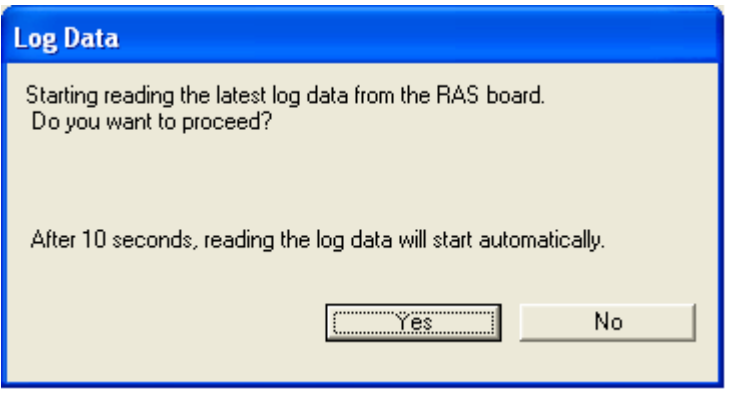

Choose "Yes" to upload the latest log file from the RAS board. This will take 1 or 2 minutes. Choose "No" if you do not want to look at the log files. You can always upload them at a later time. The Summary information window is now displayed. From this window you have access to all the functions of RAS.

#### **Summary window**

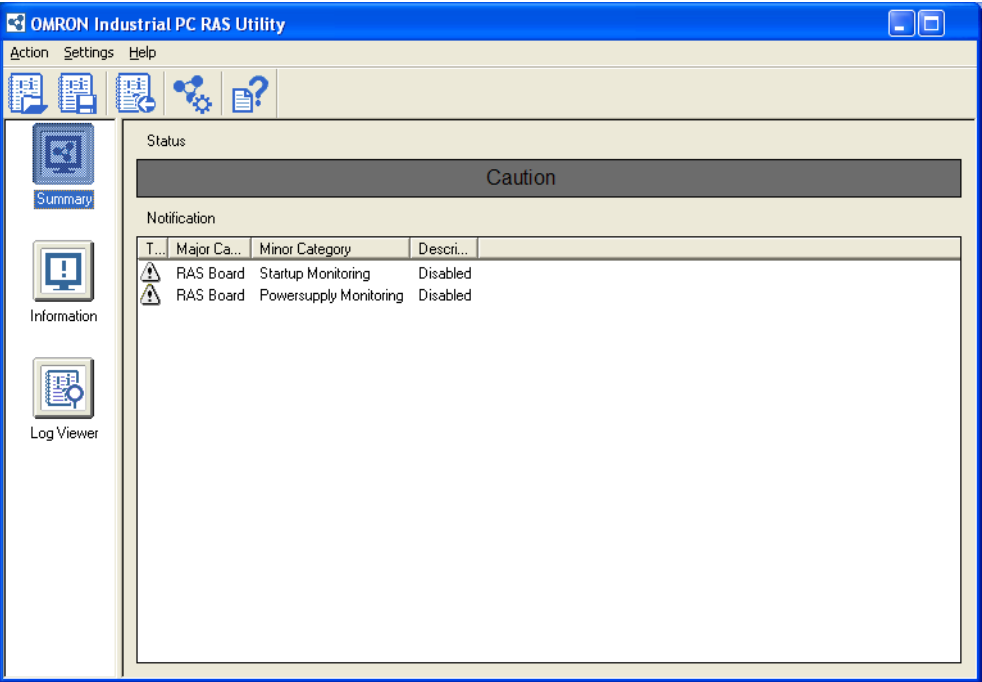

The Summary information window shows the status of RAS and the information why this status is shown. RAS can show the following statuses in this window:

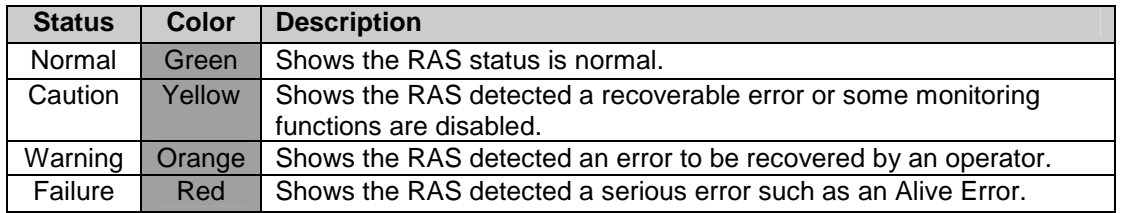

Note: You can change a message of the RAS status in [RAS Utility Settings] - [Others].

#### **RAS Utility Toolbar buttons**

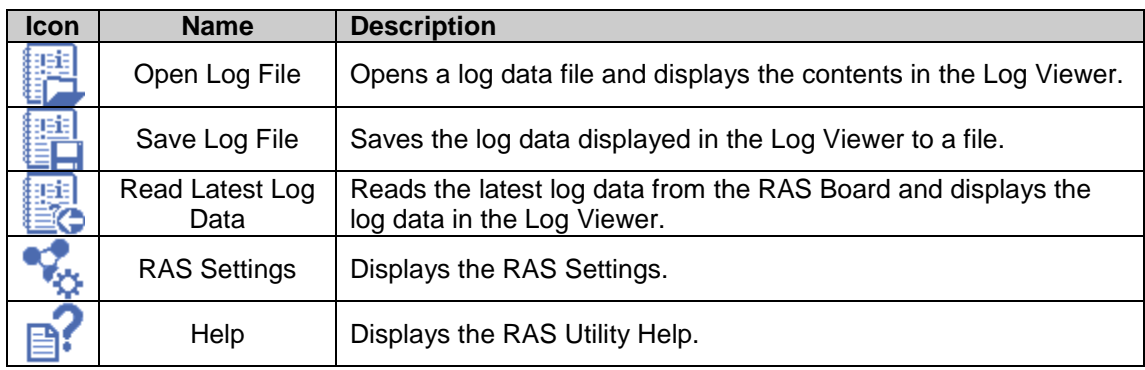

#### **Information window**

The information window will show specific information for each of the following areas:

- Accumulated Hours
- Detected Errors
- RAS Board
- Motherboard
- LCD

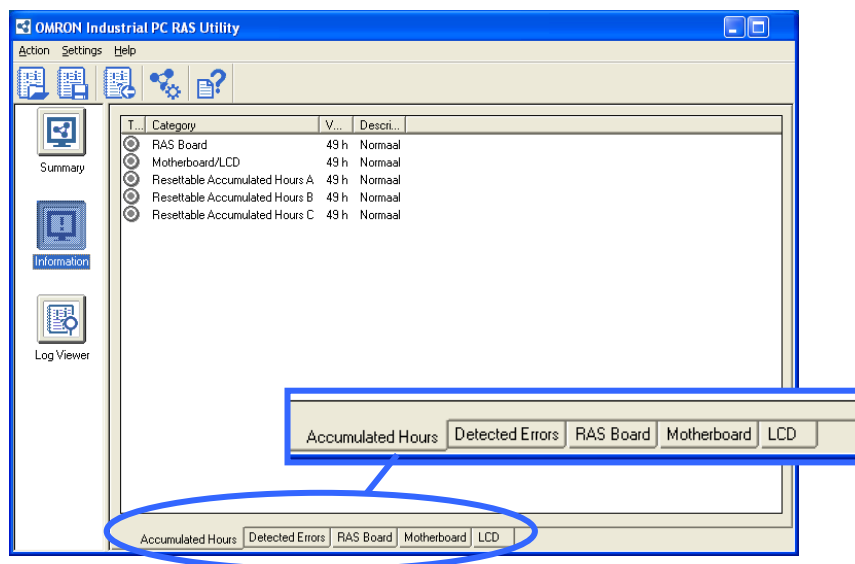

#### **Log Viewer window**

After you uploaded the log files from the RAS board you can view those log files here. This window allows you to filter all the log files and even find a specific error in the files.

Beside the RAS log files it also allows you to view the Windows Event log files that are logged on the D:\ partition.

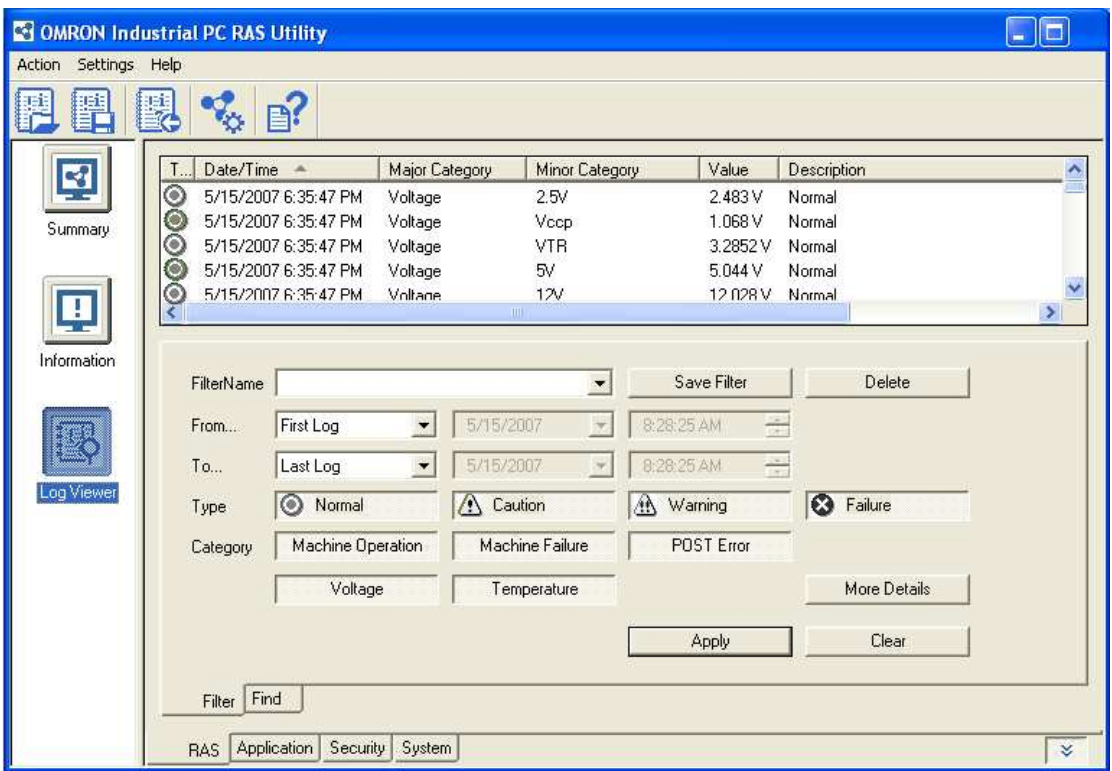

### **4.2.1 RAS Settings**

To change the default behavior of RAS, you have to change some settings as explained here. In the RAS utility go to the "Settings" menu and choose "RAS Settings". The following window appears:

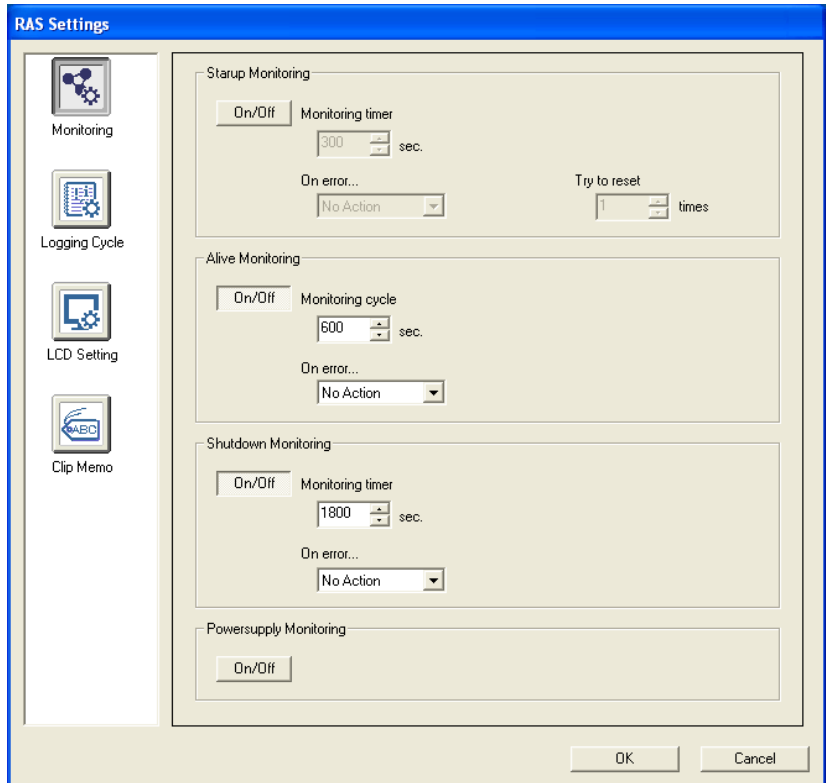

Click an icon in the list to show the specific page.

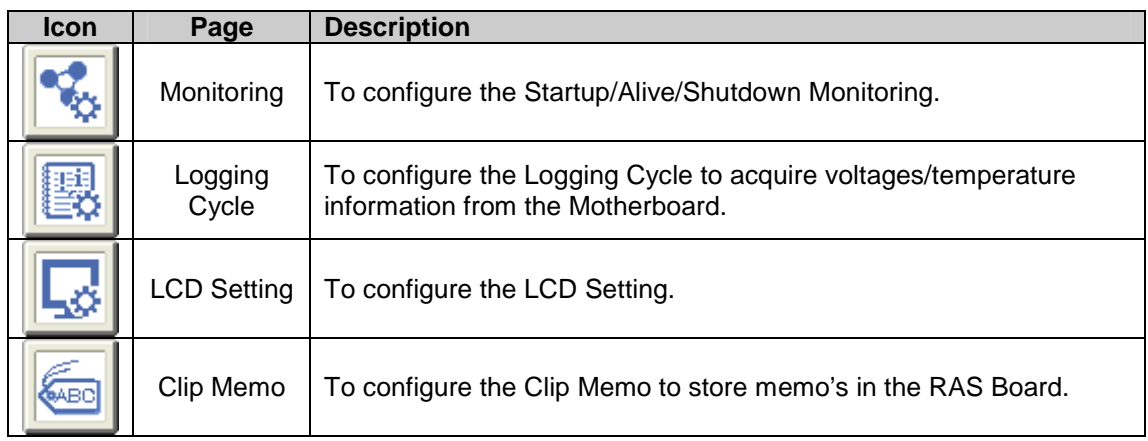

For each page the settings are explained below.

#### **Monitoring**

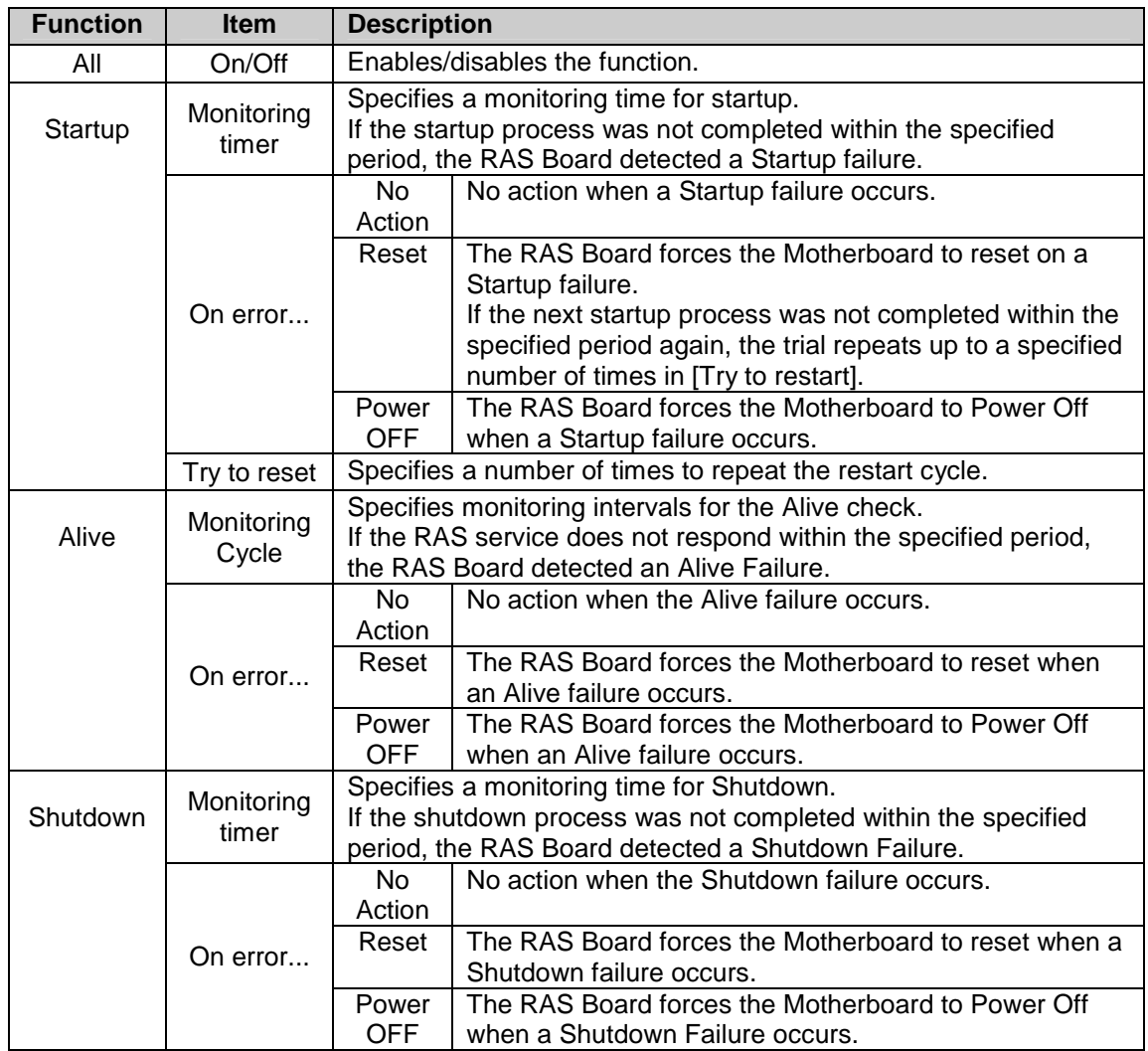

Note: The Startup Monitoring is active even during the BIOS setup! Therefore, *disable the* Startup Monitoring to configure the BIOS settings. With Dip Switch pin no. 8 on the RAS Board you can disable RAS monitoring functions.

#### **Logging Cycle**

Here you configure the logging cycle of the RAS board.

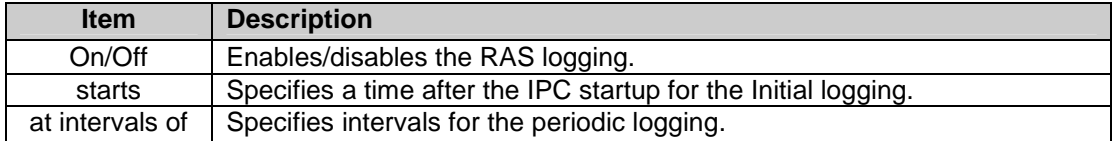

#### **LCD Setting**

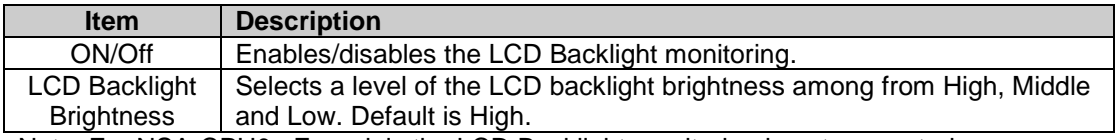

Note: For NSA-CPU0x-E models the LCD Backlight monitoring is not supported.

#### **Clip Memo**

Here you can store short memos in the RAS Board for maintenance reasons.

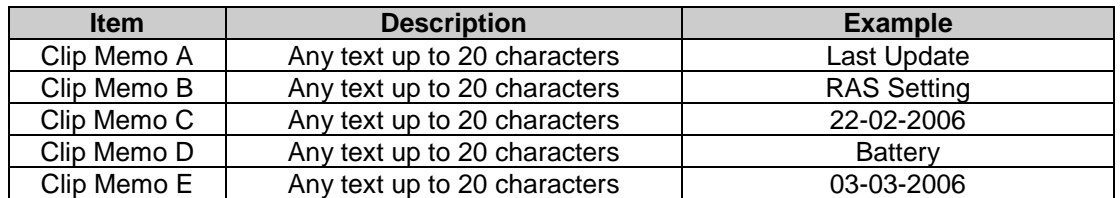

Beside the RAS settings there are also some RAS Utility settings. In the RAS Utility settings you can configure the Thresholds and UPS settings. The RAS Utility settings can be found from the "Settings" menu by choosing "RAS Utility Settings".

Click an icon in the list to show the specific page.

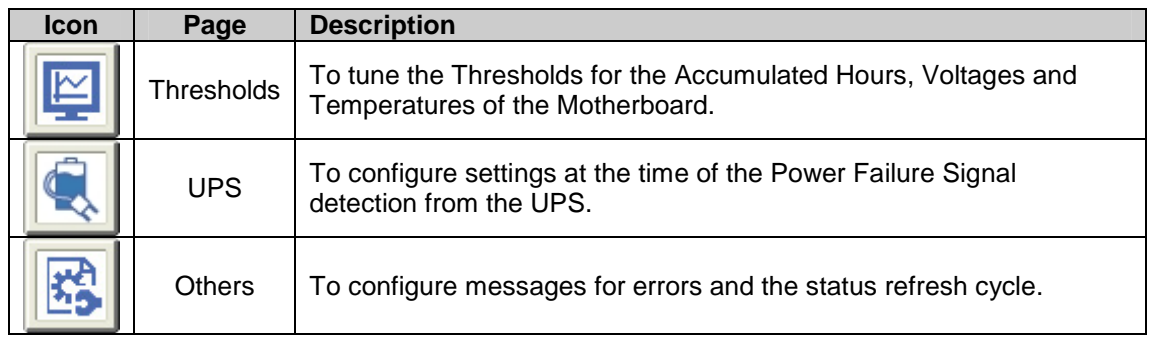

For the Threshold settings please check the online help file of the RAS Utility. The UPS settings are explained below.

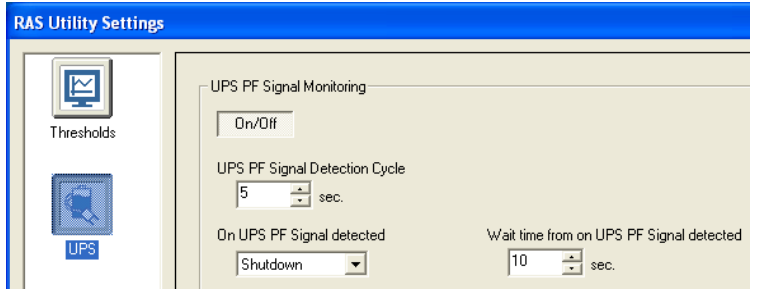

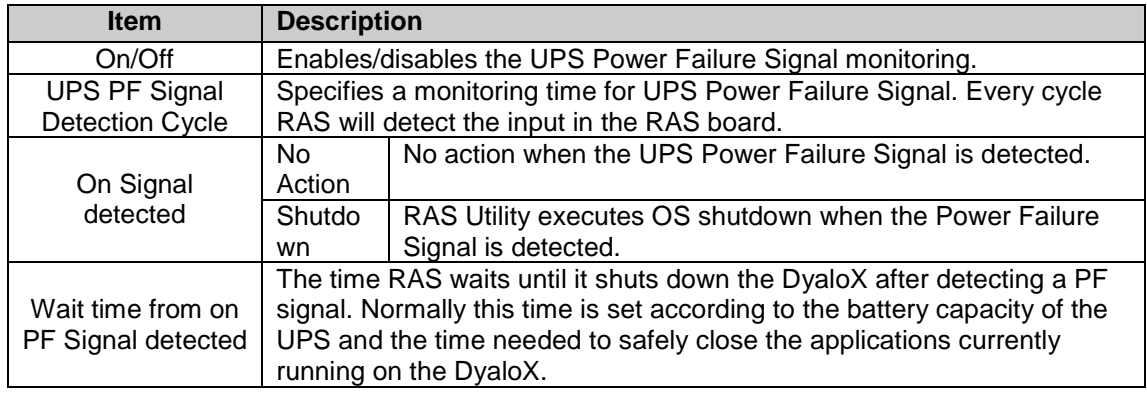

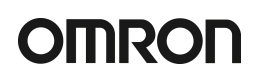

### **4.2.2 Clear Failure(s)**

Most failures will automatically be removed from the Main RAS window, however some monitoring failures will remain visible even if the original failure has been resolved already. You can manually clear the RAS errors when the failure itself has been resolved. To do this, follow the instructions below.

- 1. Click "Clear Failure-detected Mode" in "Action" menu.
- 2. The following confirmation dialog box appears:

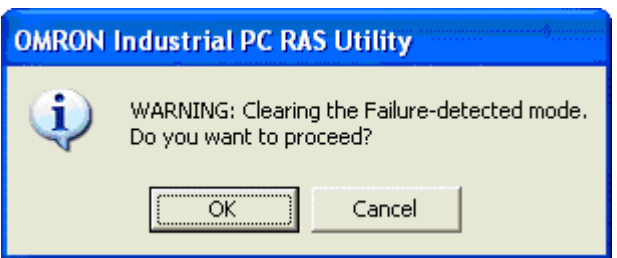

- 3. Click the "OK" button to clear the Failure(s) detected.
- 4. You can confirm the current monitoring status in the Main window or Summary/Information window.

### **5. Restore image with USB stick**

In the same box where you found this manual, you will also find a USB stick. This USB stick acts like a Startup disk so that you can boot the DyaloX IPC with this USB stick. For this it is necessary that you configure in the BIOS to boot from the USB stick first else it will just boot from the default disk.

To do this, follow the steps below:

- 1. Boot the DyaloX IPC
- 2. When you see the message "Press <F2> to enter SETUP", press F2
- 3. Select the "Boot" menu
- 4. Select "Hard Drive" and press Enter
- 5. Now you see a list of drives. In this list you should also see the SanDisk USB stick. Select the SanDisk entry and move the SanDisk drive above the InnoDisk drive by pressing the plus (+) key.
- 6. Select the "Exit" menu and choose "Exit Saving Changes". Confirm saving changes.
- 7. The DyaloX IPC will now reboot and show the Windows Startup Menu.

The USB stick contains some Windows startup files and a free tool to restore and save a disk image. This tool is provided free of charge and Omron is not liable for any damaged caused by using this tool. It is advised that when you need more than this basic functionality, that you buy a commercial imaging tool, like Acronis or Norton Ghost.

From the Microsoft Windows Startup Menu you can choose to save or restore a disk image. See the About option for more information about the tool.

The image file that will be restored is located on the USB stick and when you create an image it will also be saved to the USB stick by default. It is advised that you create a backup of this USB stick.